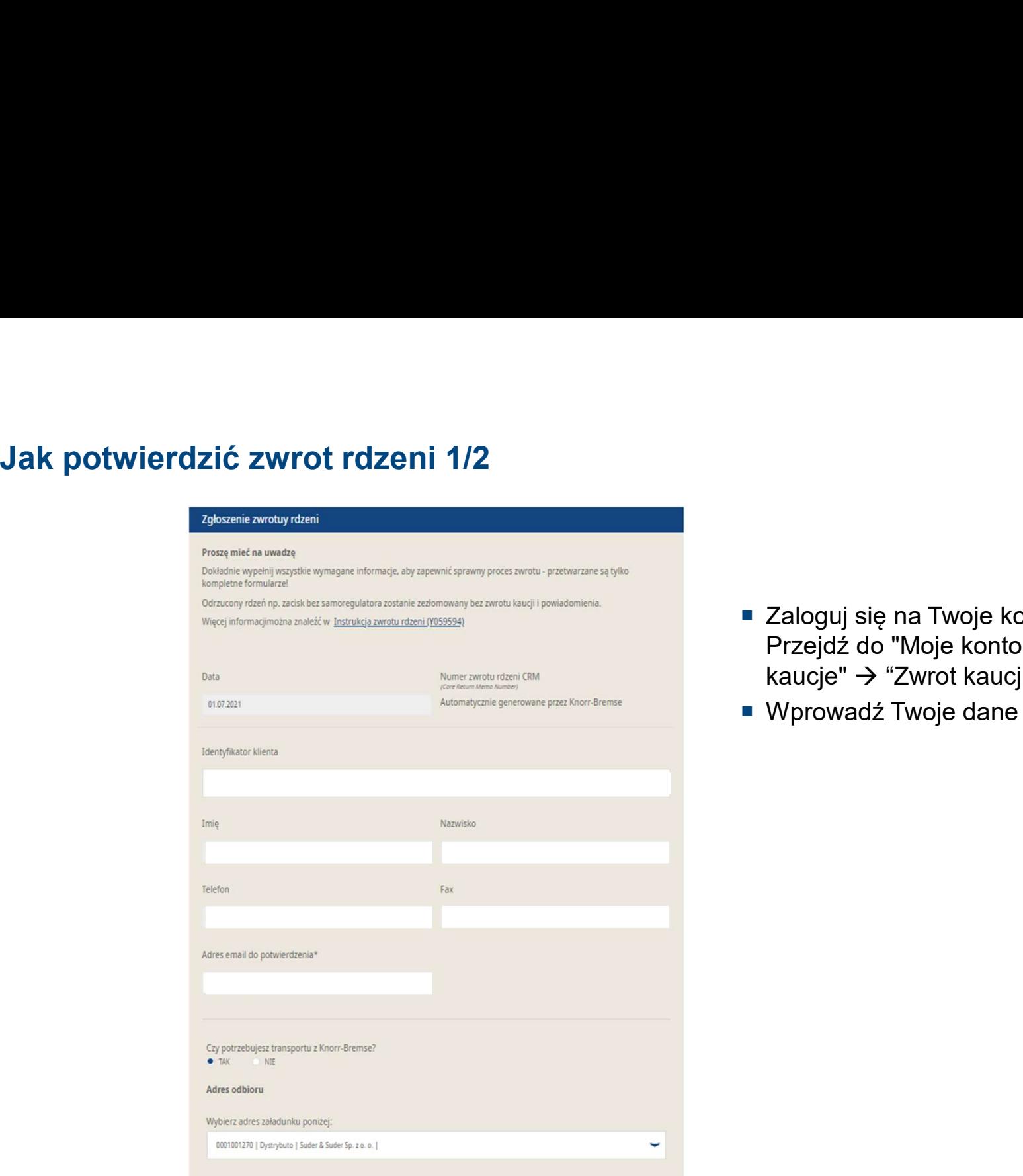

- Zaloguj się na Twoje konto użytkownika →<br>Przejdź do "Moje konto" → Przejdź do "Moje Zaloguj się na Twoje konto użytkownika →<br>Przejdź do "Moje konto" → Przejdź do "Moje<br>kaucje" → "Zwrot kaucji"<br>Wprowadź Twoje dane kaucje" → "Zwrot kaucji"
- Wprowadź Twoje dane

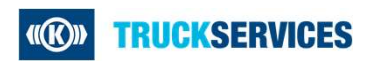

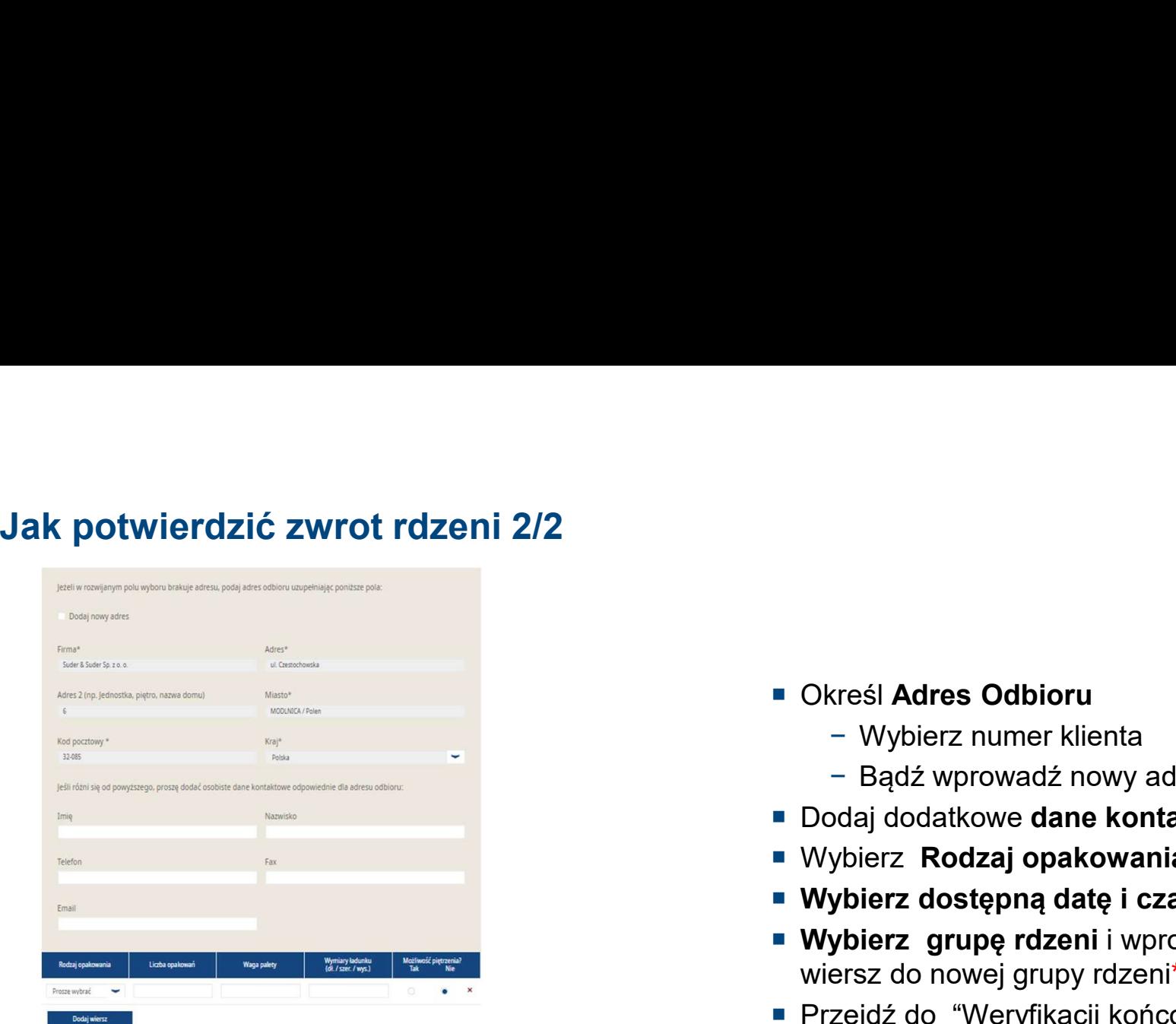

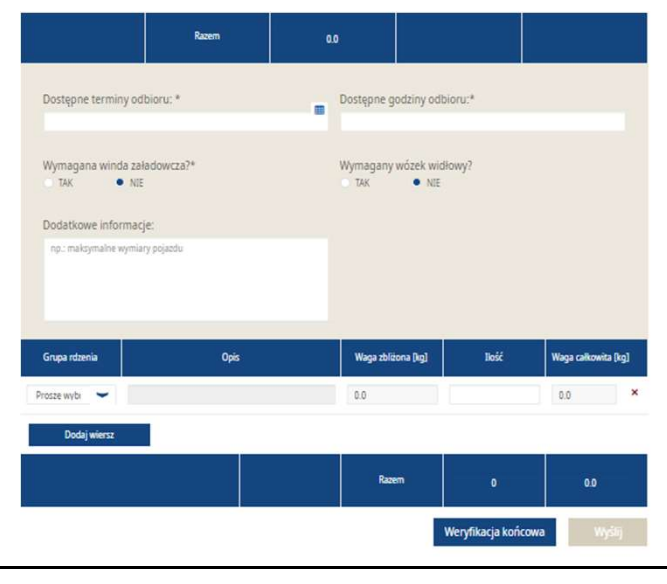

- **Określ Adres Odbioru** 
	- − Wybierz numer klienta
	- − Bądź wprowadź nowy adres odbiot
- Dodaj dodatkowe dane kontaktowe jeśli to konieczne
- Wybierz Rodzaj opakowania
- Wybierz dostępną datę i czas odbioru
- Określ **Adres Odbioru**<br>
− Wybierz numer klienta<br>
− Bądź wprowadź nowy adres odbiot<br>
 Dodaj dodatkowe **dane kontaktowe** jeśli to konieczne<br>
 Wybierz **Rodzaj opakowania**<br>
 Wybierz dostępną datę i czas odbioru<br>
 Wybier wiersz do nowej grupy rdzeni\*
- 

■ Określ **Adres Odbioru**<br>
- Wybierz numer klienta<br>
- Bądź wprowadź nowy adres odbiot<br>
■ Dodaj dodatkowe **dane kontaktowe** jeśli to konieczne<br>
■ Wybierz **Rodzaj opakowania**<br>
■ Wybierz **grupę rdzeni** i wprowadź ilość dodaj produktu, łatwo możesz zdefiniować prawidłową w ■ Określ **Adres Odbioru**<br>
- Wybierz numer klienta<br>
- Bądź wprowadź nowy adres odbiot<br>
■ Dodaj dodatkowe **dane kontaktowe** jeśli to konieczne<br>
■ Wybierz **Rodzaj opakowania**<br>
■ Wybierz dostępną datę i czas odbioru<br>
■ Wybier

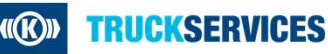